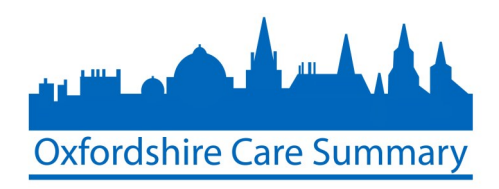

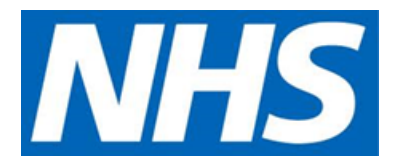

## **How to access the Oxfordshire Care Summary via EPR**

Did you know that you can access information about patients being treated in various centres across Oxfordshire without leaving EPR? Well, you can!! And here's how it's done… easy as 1, 2, 3...

1. Log into EPR - and launch the PowerChart application.

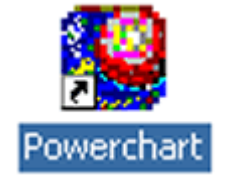

2. Under the Record tab at the top bar, you will be able to find OUH Specials

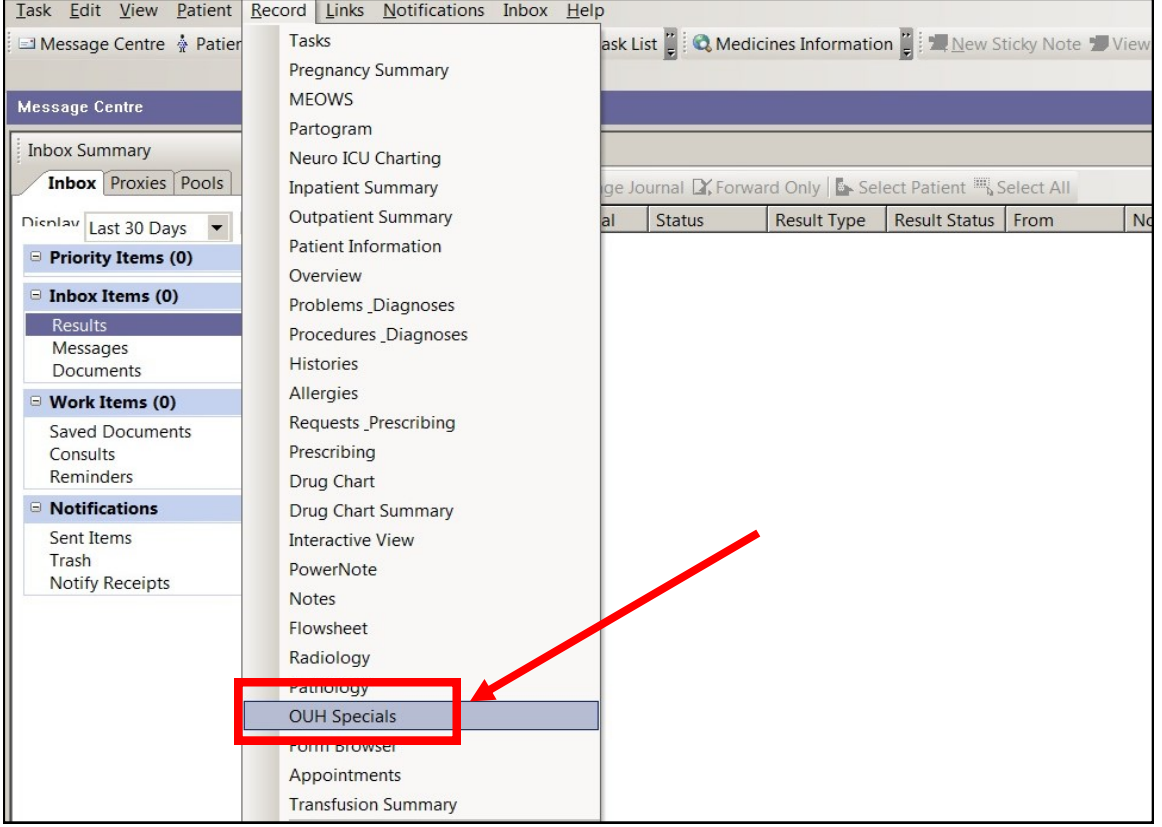

3. You will then be shown the Patient Search screen. You will need the patient's NHS number, or their Name, Gender and Date of Birth in order to search for them.

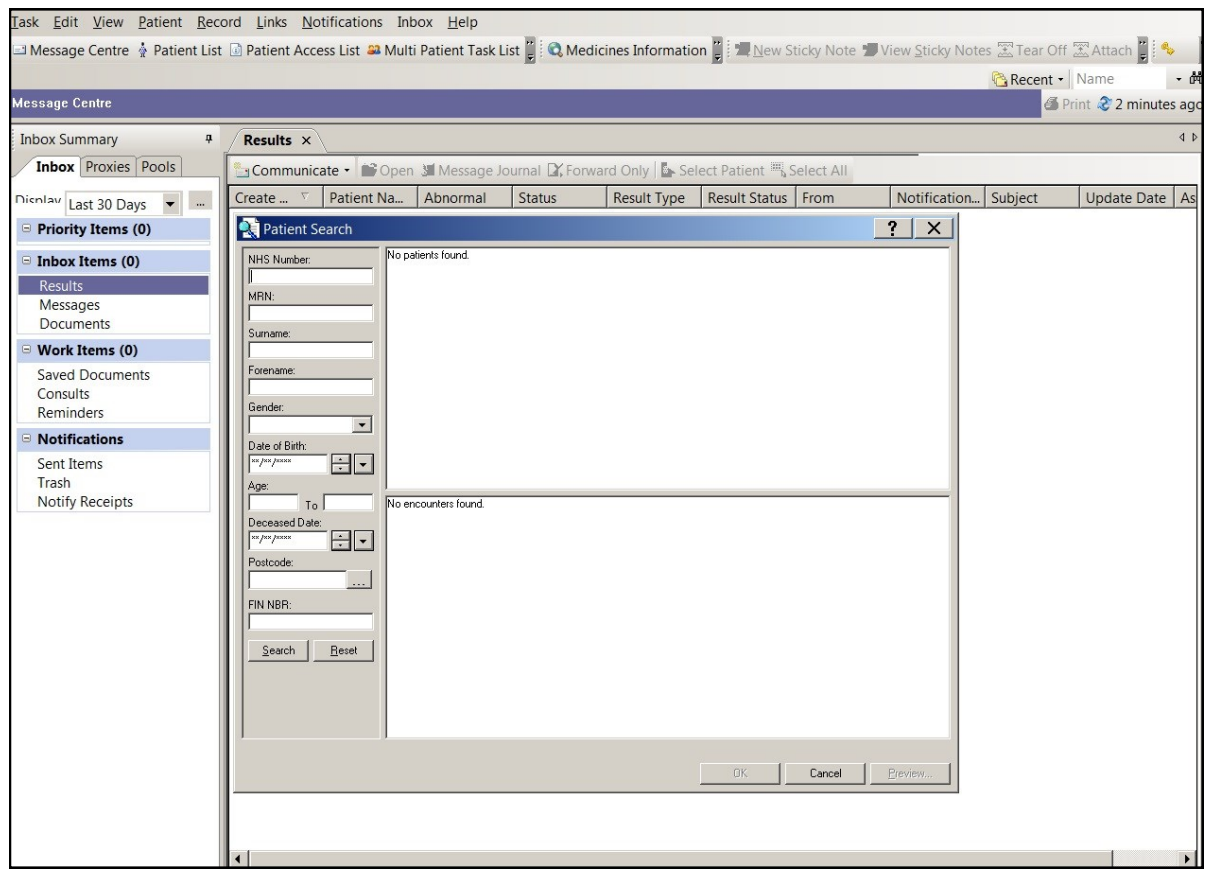

4. The next screen asks you to confirm your relationship with the patient.

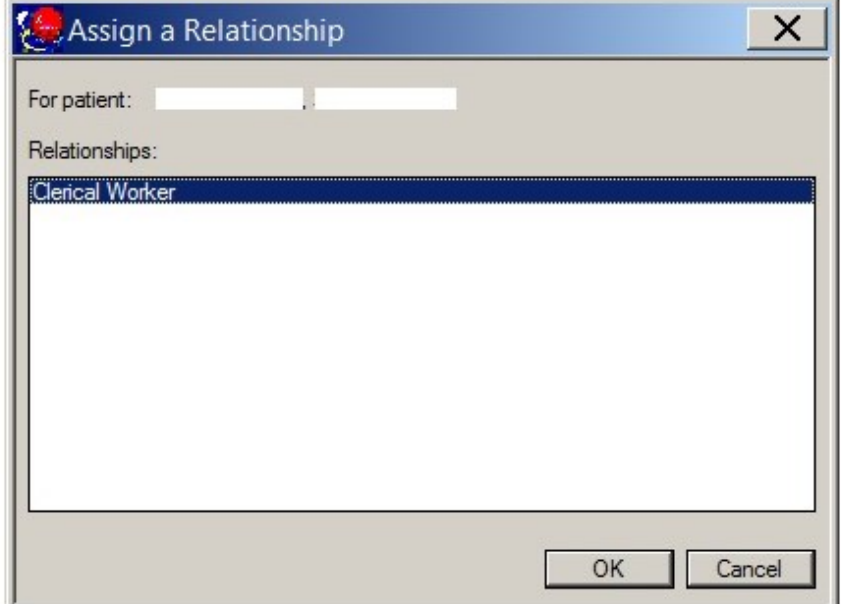

5. The following screen will appear, and you will need to select the **OxCS** tab.

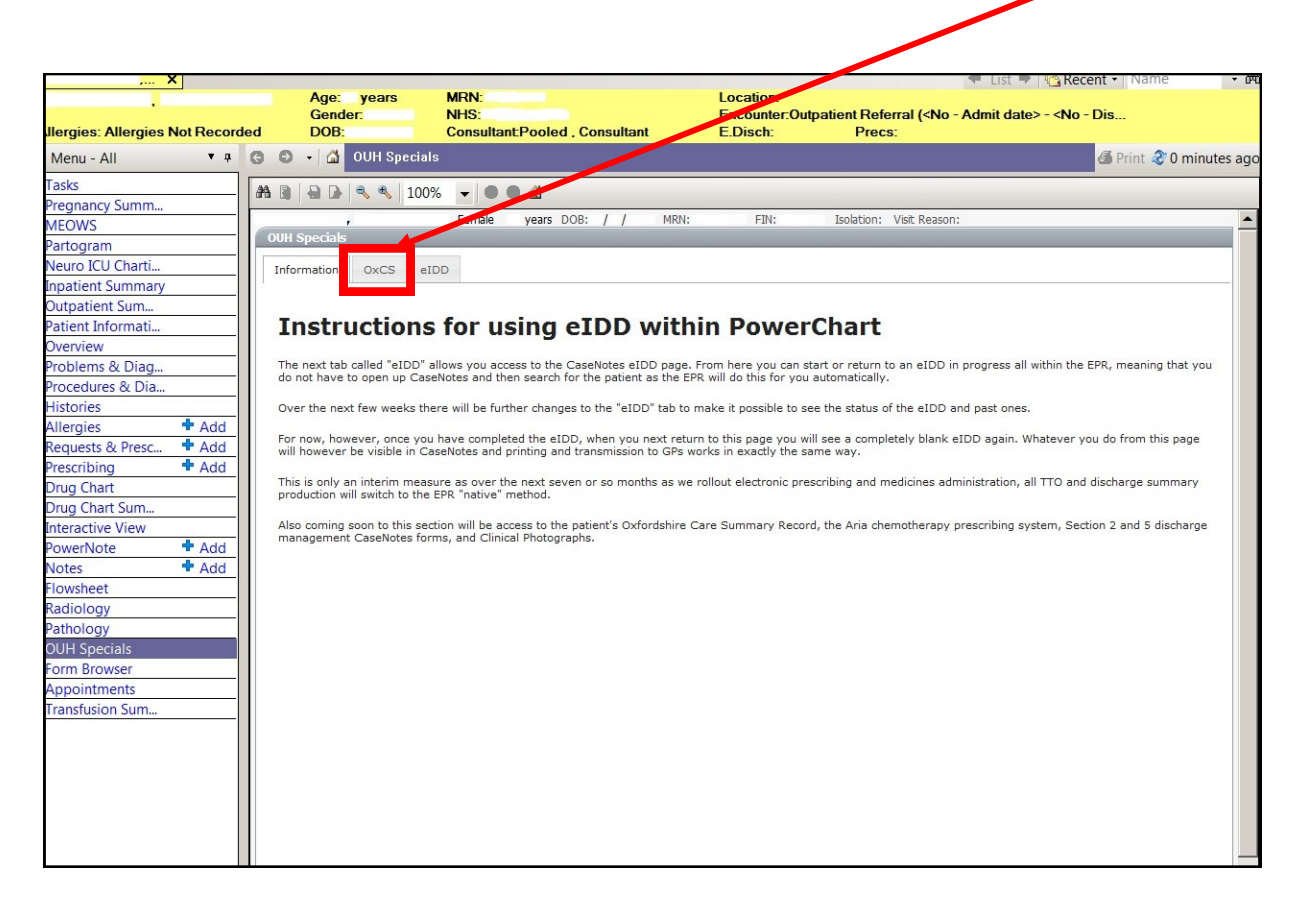

6. First time users of the Oxfordshire Care Summary will have to **self-certify**  (NOTE: this includes existing CaseNotes users).

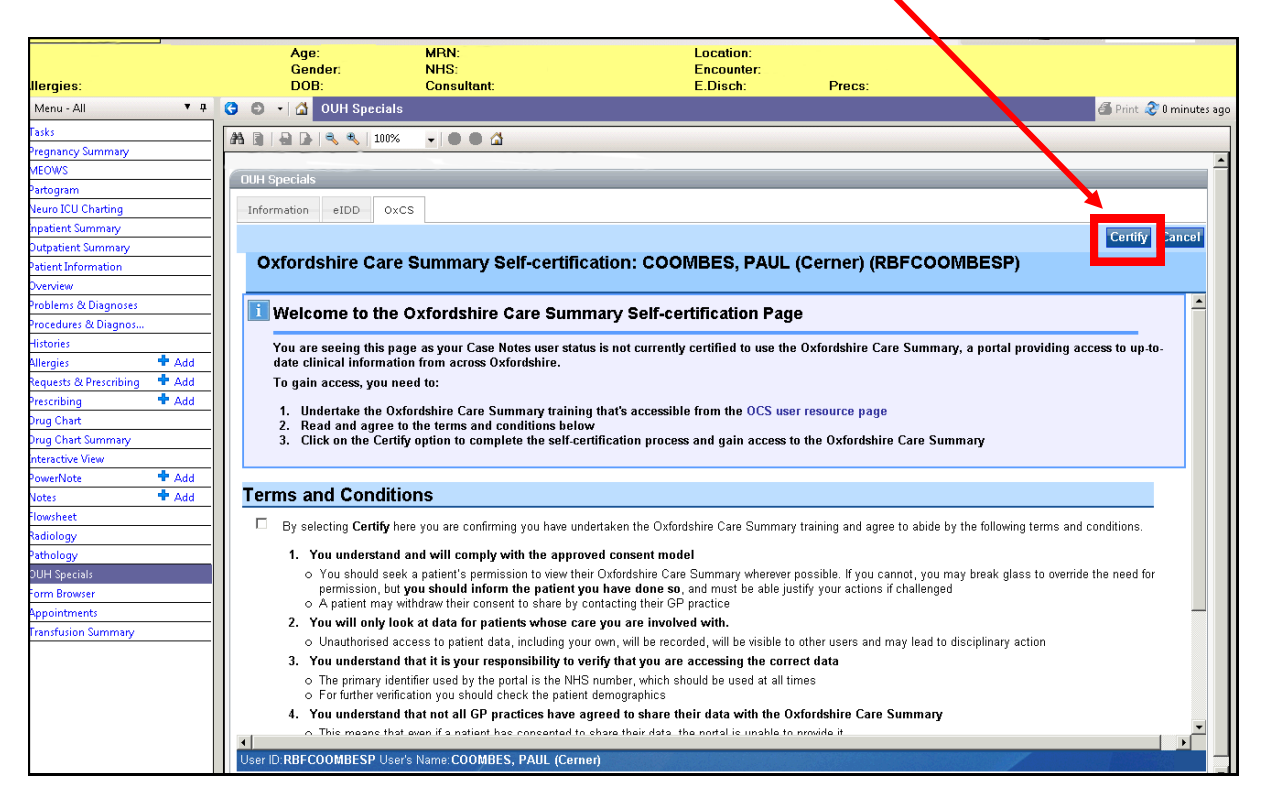

**This leaflet was produced by the South Central and West Commissioning Support Unit**